## MESSAGE D'ERREUR « AUCUN GPS COMPATIBLE »

Si vous tentez de vous connecter à l'application ODOhybride et obtenez le message d'erreur Aucun GPS compatible avec l'application cela signifie que l'utilisateur n'est pas associé au véhicule à titre de conducteur actuel.

Voici donc ce que vous devez faire.

## ASSOCIATION VÉHICULE-CONTACT

Une fois connecté à votre compte ODOTRACK, à l'aide des onglets situés à gauche de l'écran, accédez au Module Configuration, section Véhicules.

Cliquez sur le véhicule désiré dans la liste des véhicules à droite de l'écran, puis dirigez-vous à l'onglet Utilisateurs.

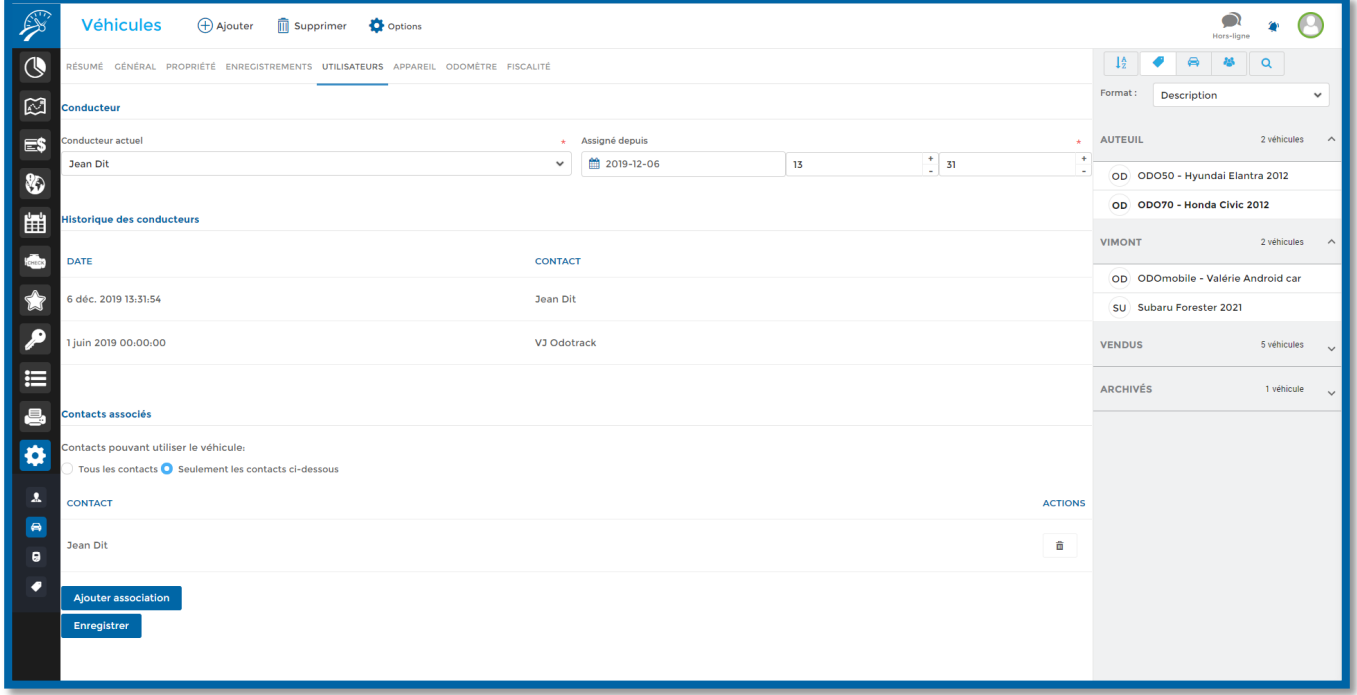

Sous la rubrique Conducteur, sélectionnez le conducteur actuel du véhicule l'aide du menu déroulant, inscrivez la date et l'heure depuis quand l'utilisateur est le conducteur de ce véhicule et cliquez sur **Enregistrer** dans le bas de la page.

NOTE : La date d'assignation du conducteur actuel est importante afin que les voyages effectués depuis cette date soient assignés au bon conducteur.

 $Info$ Aucun GPS compatible avec l'application OK

> о  $\mathbf{A}$  $\blacksquare$  $\bullet$

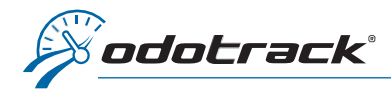

Si plusieurs conducteurs ont fait des déplacements avec le véhicule sélectionné, vous serez invité à déterminer si ces conducteurs doivent être retirés de ces voyages.

Cliquez sur l'option désirée.

## Pour ajouter/supprimer une association

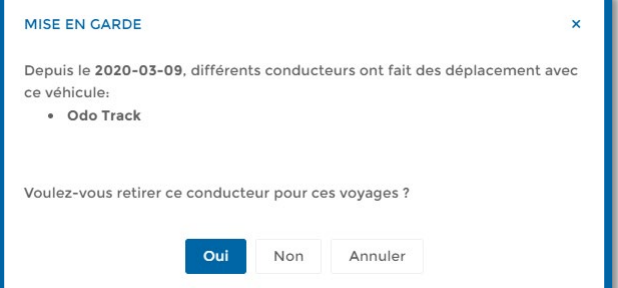

Si le contact désiré n'est pas dans la liste des conducteurs actuels, cela signifie que ce conducteur n'a pas été préalablement associé au véhicule choisi.

Pour l'ajouter, cliquez sur Ajouter association sous la rubrique Contacts associés dans le bas de la page.

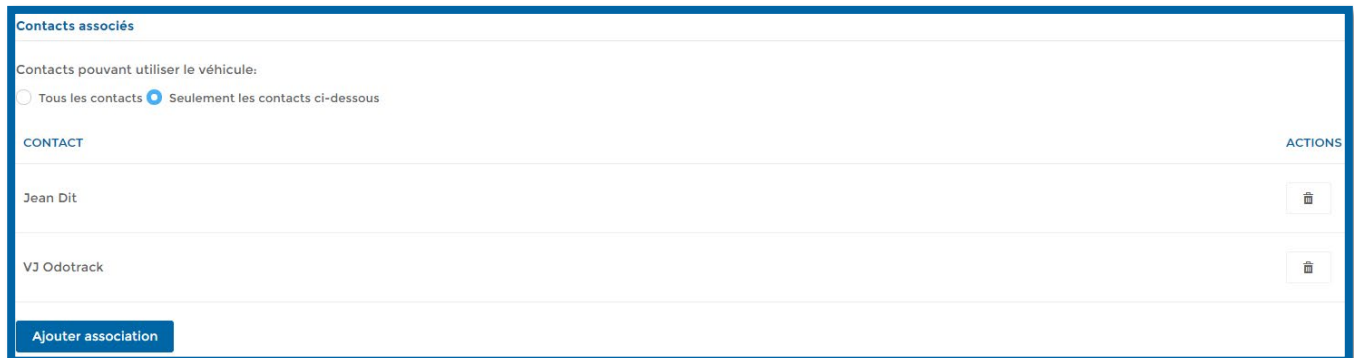

Choisissez le contact à ajouter et le véhicule auquel vous voulez l'associer, puis cliquez sur Associer.

Vous pourrez alors choisir ce contact à titre de conducteur actuel du véhicule.

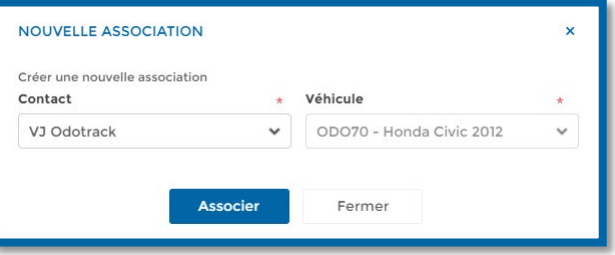

Pour retirer une association, cliquez sur l'icône de poubelle à droite du contact désiré dans la section Contacts associés.

NOTE : Pour supprimer l'association du conducteur actuel du véhicule, vous devez d'abord modifier le conducteur actuel et ensuite procéder à la suppression de l'association avec l'ancien conducteur.

## Pour consulter l'historique des conducteurs

Consultez l'historique des conducteurs associés au véhicule choisi grâce à la section Historique des conducteurs.

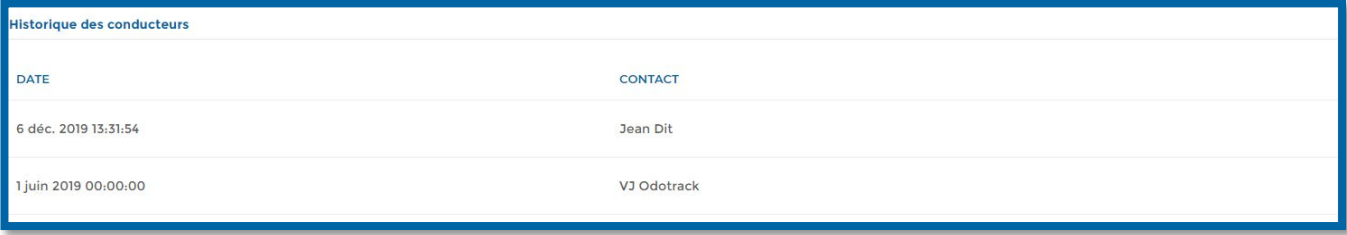